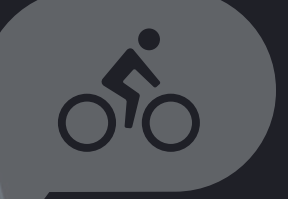

# **Rider 420** User Manual

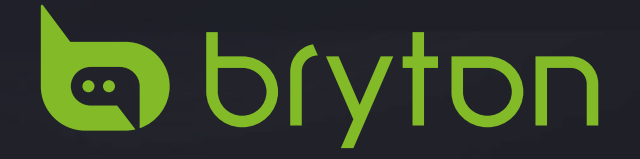

## **Table of Contents**

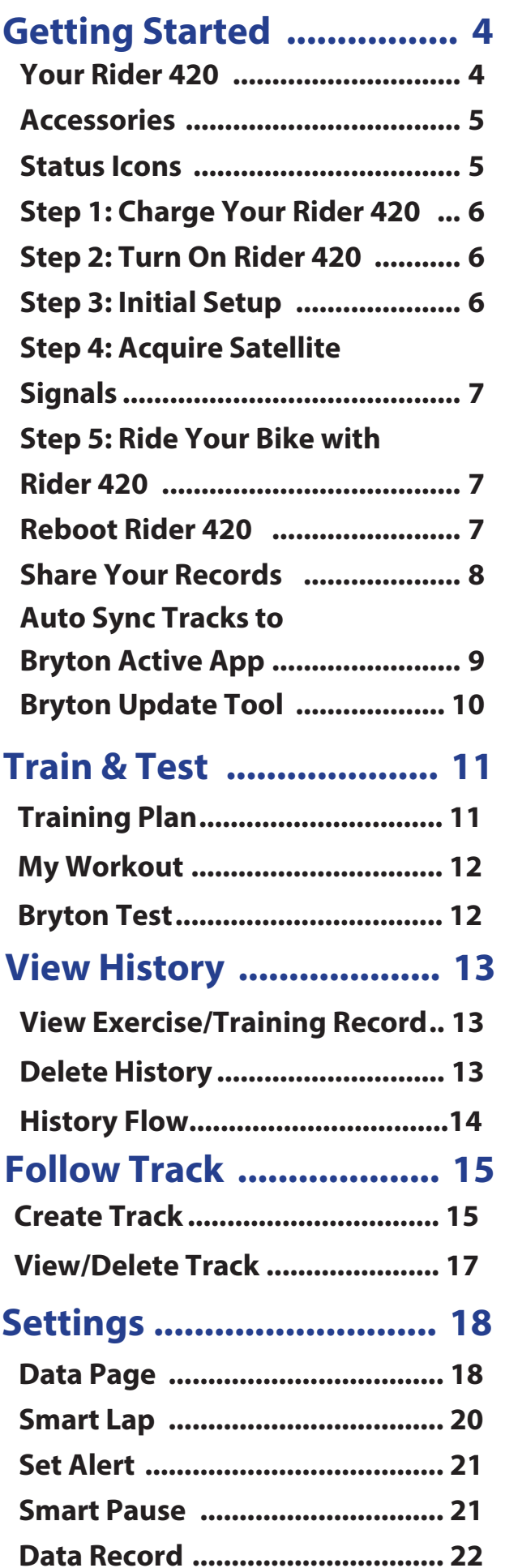

**GPS System ................................. 23**

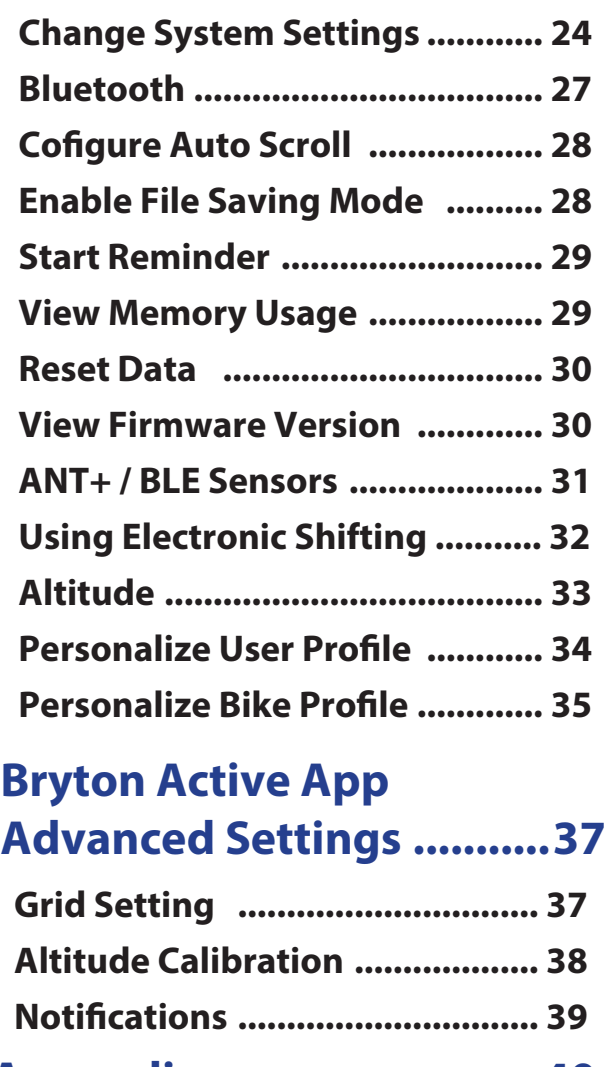

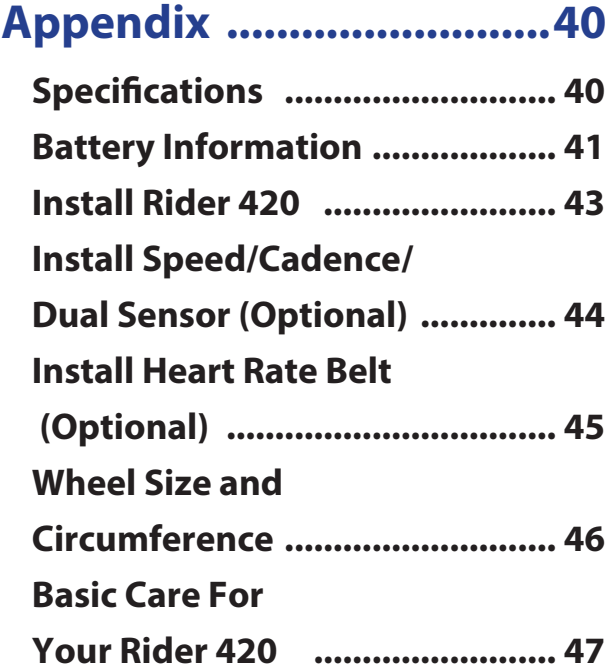

**Data Fields .................................. 48**

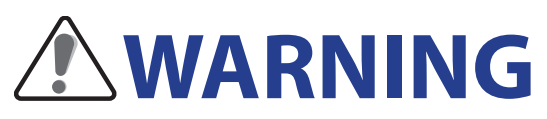

Always consult your physician before you begin any training. Please read the details in Warranty and Safety Information guide in the package.

## **Australian Consumer Law**

Our goods come with guarantees that can not be excluded under the New Zealand and Australian Consumer Laws. You are entitled to a replacement or refund for a major failure and for compensation for any other reasonably foreseeable loss or damage. You are also entitled to have the goods repaired or replaced if the goods fail to be of acceptable quality and the failure does not amount to a major failure.

## **Video Tutorial**

For a step-by-step demonstration of device and Bryton Active App, please scan QR code below to check Bryton Video Tutorials.

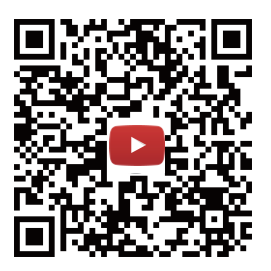

https://www.youtube.com/playlist?list=PLQuQd-qebKIJhMATlefVMdecblWZtGmXf

# **Getting Started**

This section will guide you through the basic preparations before you start using your Rider 420. Rider 420 is equipped with barometer which shows the real time altitude.

**NOTE:** To adjust the altitude settings on Rider 420 , refer to page 29 .

# **Your Rider 420**

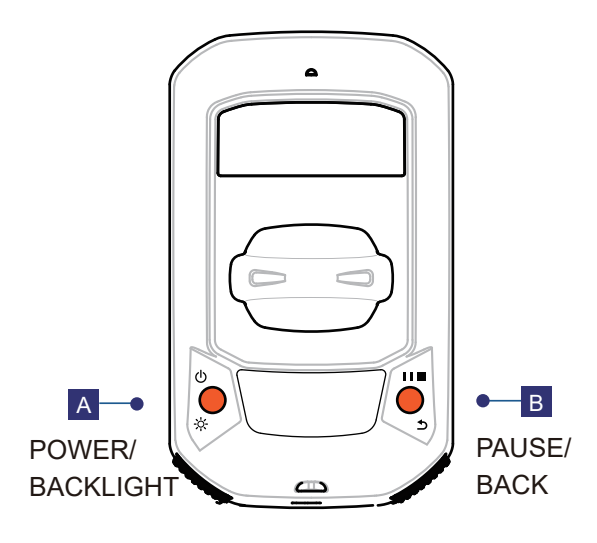

![](_page_3_Picture_5.jpeg)

### A Power/Backlight ( ①※ )

- Press to turn the device on.
- Press to turn on/off the backlight while the device is on.
- $\cdot$  Long press to turn the device off.

### **B BACK** (  $\frac{1}{2}$  **B**

- In Cycling mode, press to enter Menu page.
- In Menu, press to return to the previous page or cancel an operation.
- When recording, press to pause recording and enter the Menu.

### **C** OK/LAP ( OK O LAP )

- In Menu, press to enter submenu or confirm a selection.
- In Cycling mode, press to start recording. When recording, press to mark the lap.

### **D PAGE ( PAGE**  $\vee$  **)**

- In Cycling mode, press to switch meter screen pages.
- In Menu, press to scroll through the menu options.
- In Cycling mode, long press to enter into Shortcut Menu.

## **Accessories**

The Rider 420 comes with the following accessories:

• USB cable • Bike mount

Optional items:

- Smart Heart Rate Sensor Smart Speed Sensor
- Smart Cadence Sensor Smart Cadence Sensor **Subset Sensor** Smart Speed / Cadence Dual Sensor
- 
- Race Mount
- Sport Mount

## **Status Icons**

![](_page_4_Picture_155.jpeg)

![](_page_4_Picture_156.jpeg)

**NOTE:** Only the active icons are displayed on the screen.

# **Step 1: Charge your Rider 420**

Connect Rider 420 to a PC to charge the battery for at least 4 hours. Unplug the device when it is fully charged.

- You may see a white screen when the battery is really low. Keep the device plugged for several minutes, it will automatically turn-on after battery is properly charged.
- The temperature suitable for charging battery is 0°C ~ 40°C. Beyond this temperature range, charging will be terminated and the device will draw power from battery.

![](_page_5_Figure_4.jpeg)

## **Step 2: Turn On Rider 420**

Press  $\binom{1}{2}$  to turn on the device.

## **Step 3: Initial Setup**

When turning Rider 420 on for the first time, you will need to follow on screen instructions to complete setup.

- 1. Select the display language.
- 2. Select the unit of measurement.

**NOTE:** Only when you choose English for the display language, you will need to select the unit of measurement. Otherwise, default would be metric unit.

# **Step 4: Acquire Satellite Signals**

Once the Rider 420 is turned on, it will automatically search for satellite signals. It may take 30 to 60 seconds to acquire signals. Please make sure you acquire the satellite signal for the first time use.

The GPS signal icon  $(\widehat{\mathcal{P}}/\widehat{\mathcal{P}})$  appears when GPS is fixed.

- If the GPS signal is not fixed, an  $\stackrel{\ast}{\bullet}$  icon appears on the screen.
- Please avoid the obstructed environments since they might affect the GPS reception.

![](_page_6_Picture_143.jpeg)

**NOTE:** To improve the GPS accuracy, you can set 1 sec mode as your recording frequency ( page 24 ) and update GPS regularly by using Bryton Update Tool ( page 12 ) to update GPS data.

# **Step 5: Ride Your Bike with Rider 420 • Free ride:**

In meter view, measurement starts and stops automatically in sync with the movement of the bicycle.

### **• Start an exercise and record your data:**

In meter view, press to start recording, press to pause recording and enter the Menu. Then, choose to save your workout data.

**NOTE:** If you continue to proceed without pressing or **LAP** to record, Rider 420 would pop up a reminder to ask you to record when motion of bike is detected. To set the frequency of start reminder, please go to page 31.

## **Reboot Rider 420**

To reboot the Rider 420, press two keys ( $\binom{1}{2}$  / at the same time.

## **Share Your Records**

## **Upload Your Tracks to Brytonactive.com**

- **1. Sign up/log in Brytonactive.com**
	- a. Go to https://active.brytonsport.com.
	- b. Register a new account or use your current account to log in.
- **2. Connect to PC**

Turn on your Rider 420 and connect it to your computer by USB cable.

- **3. Share Your Records**
	- a. Click "+" on the upper right corner.
	- b. Drop FIT, BDX, GPX file(s) here or Click "Select files" to upload tracks.
	- c. Click "Activities" to check uploaded tracks.

### **Share Your Tracks to Strava.com**

- **1. Sign up/log in on Strava.com**
	- a. Go to https://www.strava.com
	- b. Register a new account or use your current Strava account to log in.
- **2. Connect to PC**

Turn on your Rider 420 and connect it to your computer by USB cable.

- **3. Share Your Records**
	- a. Click "+" on the top right corner of Strava page and then click "File".
	- b. Click "Select Files" and select FIT files from Bryton device.
	- c. Enter information about your activities and then click "Save & View".

## **Auto Sync Tracks to Bryton Active App**

No more uploading tracks manually after riding. Bryton Active App automatically syncs your track after pairing with your GPS device.

![](_page_8_Figure_2.jpeg)

**NOTE:** Bryton Active App syncs with Brytonactive.com. If you already have brytonactive.com account, please use the same account to log in to Bryton Active App and vice versa.

## **Bryton Update Tool**

Bryton Update Tool is the tool for you to update GPS data, firmware and download Bryton Test.

- 1. Go to http://www.brytonsport.com/#/supportResult?tag=BrytonTool and download Bryton Update Tool.
- 2. Follow the on-screen instructions to install Bryton Update Tool.

## **Update GPS Data**

The newer GPS data can speed up the GPS acquisition. We higly recommend you to update GPS data for every 1-2 weeks.

### **Update Firmware**

Bryton releases a new firmware version on irregular basis to add new functions or correct bugs for better and more stable performance. It is recommended that you update firmware once new rmware available. Firmware updates usually take longer to download and install. Do not remove USB cable during firmware updating.

**Note:** GPS data and new firmware version can also be updated via Data Sync function. Please refer to page 9-11 : Sync Data to/from Bryton Active App.

## **Download Bryton Test**

Bryton Test has preloaded on Rider 420. If you don't have it on your device, please download it from Bryton Update Tool.

# **Train & Test**

Bicycling is one of the best types of exercise for your body. It helps you to burn calories, lose weight, and increase your overall fitness. With Rider 420 Training feature, you can train yourself with personalized custom workout plans to have the best training routine.

**Note:** Before setting workouts, please make sure you have input your personal information into user profile. Please refer to page 36: Personalize User Profile to learn how to change it.

![](_page_10_Picture_3.jpeg)

- 1. In the main screen, press  $PAGE \times$  to select **Train&Test**.
- 2. Press  $OKOLAP$  to enter the Training menu.

# **Training Plan**

Structured workouts that you planned on Bryton Active App or TrainingPeaks can be synced to Rider 420.

## **Create a Training Plan in Bryton Active App**

You can set simple or interval workouts by entering your time or distance goals.

- **1. Sign up/log in Bryton Active App**  a. Register a new account or use your current account to log in.
- **2. Select Course > Workout**
- **3. Add a Training Plan** Click "+ Add" to create a training plan.
- **4. Name Your Training Plan**  Click " $\mathscr{L}$ " to edit the name of your training plan.
- **5. Edit Your Training Plan** Select interval types (Warm Up, Work, Recovery, Cool Down, Interval) and set the duration (Distance, Time) and goal (FTP, MAP, MHR, LTHR, Speed, Cadence ) for each interval type.
- **6. Save and Download Your Training Plan** Click "Save" to save your training plan. Enter your training plan and press  $\mathcal{P}$  to download your plan to your device.

## **My Workout**

With My Workout feature, you can start your workout using the training plan that you have created in Bryton Active/ Bryton Active App and TrainingPeaks.

![](_page_11_Picture_152.jpeg)

- 1. In the Training menu, press  $PAGE \times to select$ **My Workout** and press OKOLAP.
- 2. Press PAGE  $\leq$  to select **View** and press ok LAP to enter its submenu.
	- Press PAGE V to select your desired training plan and press ok LAP to confirm.
	- Go for a ride. Press ok LAP to start training and record log.
- 3. To choose which workouts to delete. select **Delete**
- 4. To delete all workouts to delete, select **Delete All**

**NOTE:** If the selected workout includes several interval settings, a workout details appear on the screen. Select **Start** and press ok LAP to proceed with the workout.

## **Bryton Test**

Bryton Test has preloaded on Rider 420. If you don't have it on your device, please download it from Bryton Update Tool. Bryton Test includes two test courses to help you measuring your MHR, LTHR, FTP and MAP. Knowing your MHR, LTHR, FTP and MAP gives you a benchmark of your overall efficiency. It also helps you to judge progress over time and measure your exercise intensity.

- Train & Test and press ok LAP to enter Training menu.
- 2. Press **PAGE**  $\vee$  to select **Bryton Test** and press ok **LAP** to enter Bryton Test.
- 3. Press PAGE V to select your desired test workout and press ok LAP to enter the selected workout.
- 4. The selected workout details appear on the screen. Press ok LAP to start exercise.
- 5. When finished the Bryton Test, press  $\rightarrow$   $\parallel$  and okolap to save the result.

**NOTE:** The moment you save the result, your personal information in user profile will be changed accordingly.

# **View History**

You can veiw exercise record on your device right after your ride, and delete any unwanted record to gain more storage.

## **View Exercise/Training Record**

Rider 420 provides graphical track summary, detail workout data , lap data and graphical analysis for you to have a better idea of your workout performance.

![](_page_12_Picture_4.jpeg)

- 1. In the main screen, press **PAGE**  $\leq$  **to select View History** and press  $OK$  LAP to enter.
- 2. Press ok **OLAP to enter View.**
- 3. Press PAGE  $\times$  to select a record and press ok  $\bullet$  LAP to view more detail info.

**NOTE:** You can also upload your history to brytonactive.com or Bryton Active App to keep track of all your ride data.

## **Delete History**

![](_page_12_Picture_11.jpeg)

To delete your history:

- 1. In the main screen, press **PAGE**  $\lessdot$  to select **View History** and press ok  $\bullet$  LAP to enter.
- 2. Press **PAGE**  $\leq$  to select **Delete** and press ok **•** LAP to enter.
- 3. Press PAGE  $\vee$  to select a record and press ok  $\bullet$  LAP to delete the selected history.
- 4. A"Backup data to web first. Delete ?" message appears on the screen. To delete the data, press  $\triangle$  /  $\triangledown$  to select **Yes** and press  $\alpha \cdot \alpha$  LAP to confirm.

## **History Flow**

![](_page_13_Figure_1.jpeg)

# **Follow Track**

 Rider 420 provides 3 ways for you to create tracks: 1. Plan trips via Bryton Active App. 2. Import trails (.GPX) from 3rd-party platforms. 3. Auto sync trails from Strava, Komoot and RideWithGPS. With turn by turn quidance, the device offers info for distance and direction before every turn.

**Note:** Turn by turn gudiance function only supports trips planned by Bryton Active App and trips imported to Bryton Active App.

## **Plan Trips via Bryton Active App Create Track**

![](_page_14_Picture_4.jpeg)

- 1. On Bryton Active App, tap **Plan Trip** to enter. To plan trip, simply put Start point on desired locations by tapping on the map or tap  $\rightarrow$  and enter locations in the slide menu.
- **Road Bike** 2. Choose desired mode for the app to suggest appropriate trails for you.
	- 3. Put Way points and End point to complete planning the trip.
	- 4. Tap " $\boxed{\blacksquare}$ " and edit the name of your trips.
	- 5. Tap **Upload** to upload planned trips to server.
	- 6. Tap < to be back to Course menu. Enter your planned trip and tap  $\mathcal{G}$  to download the planned trips to the device.
	- 7. In the device Main Menu, select **Follow Track> View** Find the planed route and press ox  $\bullet$  LAP to start following the track.

## **Import Trails (.GPX) from 3rd-Party Platforms**

![](_page_14_Picture_13.jpeg)

- 1. Go to 3rd-Party websites/platforms.
- 2. Select the route you would like to download.
- 3. Select .GPX file and download.
- 4. Click "Open in Active" (For IOS phone).

Open files with Bryton Active App (For Android phone).

- 5. Name your route and click "OK".
- 6. Go to "My Routes".
- 7. You can see the route that your imported to Bryton Active App.
- 8. Click the route to see more details.
- 9. Click right upper corner icon to download the route to your Bryton device.
- 10. In the device Main Menu, select Follow Track> View Find the planed route and press or  $\bullet$  LAP to start following the track.

**Note:** To view step by step tutorial video, please click **Bryton Active | 3rd Party Routes Support - Import .gpx file to Bryton Active** 

### **Auto Sync Trails from Strava/Komoot/RideWithGPS**

![](_page_15_Picture_1.jpeg)

### 1. Go to Strava/Komoot/RideWithGPS to create a route.

- 2. Start to plan your route.
- 3. Click Save and enter the route name.
- 4. Go to **Course** in Bryton Active App.
- 5. Enable STRAVA/Komoot/RideWithGPS to set up a link.
- 6. Go to **My Routes** and select the route.
- 7. Click right upper corner icon  $\mathcal{P}$  to download the route to your Bryton device.
- 8. In the device Main Menu, select Follow Track> View Find the planed route and press or  $\bullet$  LAP to start following the track.

## **Add POI**

![](_page_15_Picture_11.jpeg)

- 1. Go to **Course**> **My Routes** in Bryton Active App.
- 2. Select the route you would like to add POIs.
- 3. Tap POI> to expand POI menu.
- 4. Tap "+ Add POI" and choose POI type.
- 5. Slide the icon on the bar below to place the POI anywhere along your route.
- 6. Tap  $\left[\sin \theta\right]$  to confirm and save POI placement.
- 7. Click the  $\bigcirc$  icon in the upper right corner to download the route to your Bryton device.
- 8. In the device Main Menu, select Follow Track> View Find the planed route and press or  $\bullet$  LAP to start following the track.

**Note:** To view on-device POI info, please add the related POI data fields to the device data pages [from the Follow Track category]. It is also recommended to place these data fields in larger grid areas to see more complete information.

# **View/Delete Track**

You can veiw and delete your tracks.

![](_page_16_Picture_2.jpeg)

### **View Tracks:**

- 1. In Main Menu, press  $PAGE \times to select$ **View <b>Follow Track>View** and press or  $\bullet$  LAP.
	- 2. Press PAGE  $\blacktriangleright$  to select the track and press or  $\bullet$  LAP to view the track.

### **Delete Your Tracks:**

- 1. In the Main Menu, press **PAGE**  $\leq$  to select **Follow** Track >Delete and press ok  $\bullet$  LAP.
- 2. Press PAGE  $\forall$  to choose the track and press ok  $\bullet$  LAP.
- 3. A message "Do you want to delete?" pops up. Press PAGE  $\vee$  to select Yes and press ok  $\bullet$  LAP. to confirm selection.

# **Settings**

In Settings, you can customize Exercises settings, GPS system, General settings, Sensor settings, Altitude, Bike and User profile. You can also customize most used device settings via Bryton Active App.

![](_page_17_Figure_2.jpeg)

- 1. In the main screen, press  $PAGE \times$  to select **Settings.**
- 2. Press ok  $\bullet$  LAP to enter the Settings menu.

## **Data Page**

You can set the display settings for the Meter and Lap or you can customize data page via Bryton Active App. Please refer to page 40 to learn how to do it.

## **Meter Display**

![](_page_17_Figure_8.jpeg)

- 1. In the Settings menu, press ok **CLAP to enter Exercises** and press ok **CLAP** again to enter **Data Page**.
- 2. Press ok  $\bullet$  LAP to enter **Data Page** and change **Auto** to **Manual** and press ok  $\bullet$  LAP to confirm selection.
- 3. Press **PAGE**  $\times$  to select **Data Page** and press ok  $\bullet$  LAP to enter.
- 4. Press to select **Data Page 1**, **Data Page 2**, **Data Page 3**, **Data Page 4** or **Data Page 5** and press  $\overline{\text{OR}}$   $\bullet$  LAP to enter the selected page.
- 5. Press **PAGE**  $\times$  to select the number of **Data Fields** you need and press ok  $\bullet$  LAP to confirm.
- 6. Press PAGE  $\leq$  to select the data you would like to make change and press ok  $\bullet$  LAP to confirm.
- 7. Press **PAGE**  $\leq$  to select the desired **Category** and press ok  $\bullet$  LAP to confirm.
- 8. Press PAGE  $\vee$  to select the desired data and press ok  $\bullet$  LAP to confirm.
- 9. Press  $\leftrightarrow$  U to exit this menu.

**NOTE:** The number of data fields shown on the screen depends on the "Data fields" selection.

![](_page_18_Picture_1.jpeg)

**NOTE:** If Data Page is set to **Auto**, Rider 420 will automatically adjust its data field display when detecting the paired sensors.

![](_page_18_Picture_3.jpeg)

## **Lap Display**

![](_page_18_Picture_5.jpeg)

- 1. In the Settings menu, press ok  $\bullet$  LAP to enter  **Exercises > Data Page**.
- 2. Press  $\nabla$  and then  $\alpha \cdot \mathbf{L}$  and then  $\alpha$
- 3. Press ok  $\bullet$  LAPto enter **Data Fields**.
- 4. Press  $\triangle$  /  $\blacktriangledown$  to select the number of **Data Fields**. and press  $\alpha \bullet$  LAP to confirm selection.
- 5. Press  $\triangle$  /  $\blacktriangledown$  to select the data you would like to make change and press  $\alpha \bullet$  LAP to confirm.
- 6. Press  $\blacktriangle$  /  $\nabla$  to select the desired **Category** and press ok  $\bullet$  LAPto confirm.
- 7. Press  $\triangle$  /  $\blacktriangledown$  to select the desired data and press ok ● LAP to confirm.
- 8. Press **DII** to exit this menu.

# **Smart Lap**

With Smart Lap feature, you can use your device to automatically mark the lap at a specific location or after you have traveled a specific distance.

## **Lap by Location**

![](_page_19_Picture_3.jpeg)

- 1. In the Settings menu, press ok **·** LAP to enter **Exercises**. **Press**  $\text{DIP}$  **and then ok**  $\bullet$  **LAP to select Samrt Lap.**
- 2. Press ok  $\bullet$  LAP to enter editing menu. Press  $\blacktriangle / \blacktriangledown$ to select **Location** and pressok  $\bullet$  LAP to confirm.
- 3. A " Use current location as Lap" message pops up on the screen. Press ok  $\bullet$  LAP to confirm this setting.
- 4. Press ווכ to exit this menu.

**NOTE:** If the GPS signal is not fixed, a "No GPS Signal. Searching GPS, please wait" message appears on the screen. Check if GPS is on and make sure you step outside to acquire signal.

### **Lap by Distance**

![](_page_19_Picture_10.jpeg)

- 1. In the Settings menu, press ok **e** LAP to enter **Exercises**. **Press**  $\frac{1}{2}$ **II** and then ok **o** LAP to select **Samrt Lap**.
- 2. Press ok LAP to enter editing menu. Press PAGE → to select **Distance** and press ok  $\bullet$  LAP to confirm.
- 3. Press  $PAGE \times to$  select your desired distance and  $presos \circ c \circ LAP$  to confirm.
- 4. Press to un to exit this menu

# **Set Alert**

With the Alert feature, the device displays a message to notify you if:

- your heart rate exceeds or drops below a specific number of beats per minute (bpm).
- you exceed or drop below a custom speed setting during your ride.
- your cadence speed exceeds or drops below a specific number of revolutions of the crank arm per minute (rpm).
- you reach a certain amount of distance for the long workouts.
- you reach a certain amount of time for the long workouts.

![](_page_20_Picture_7.jpeg)

- 1. In the Settings menu, press ok **ILAP to enter Exercises**. Press **PAGE**  $\times$  and then ok  $\bullet$  LAP to select **Alert**.
- 2. Press ok  $\bullet$  LAP to enter editing menu. Press PAGE  $\times$  to select **Time**, **Distance**, **Speed**, **HR** or **Cadence**  and press  $\alpha \bullet$  LAP to configure the necessary settings.
- 3. Press  $PAGE \times$  to select your desired setting and press ok  $\bullet$  LAP to confirm.
- 4. Press **DII** to exit this menu.

## **Smart Pause**

When you have a lot of obstacles along your route such as traffic lights, crosswalk, etc., this can really impact your recorded data. When the function is activated, the time and distance will automatically pause once you stop moving and resume once you start riding to enhance your data efficiency.

![](_page_20_Picture_14.jpeg)

- 1. In the Settings menu, press ok **e** LAP to enter **Exercises**. Press **PAGE** Sand then or **CLAP** to select **Smart Pause**.
- 2. Press ok  $\bullet$  LAP to enter submenu and press PAGE  $\times$  to select Yes and press ok  $\bullet$  LAP to confirm.
- 3. Press **DII** to exit this menu.

## **Data Record**

With Data Record function, you can set your odometer and activate 1 second mode to get more accurate data.

## **Set ODO**

![](_page_21_Picture_3.jpeg)

- 1. In the Settings menu, press ok **LAP** to enter **Exercises**. Press **PAGE**  $\triangleright$  and then press ok **DLAPTO** select **Data Record**.
	- 2. Press ok ●LAP to enter **ODO Setup** and press ▼ /▲ to select desired setting and press  $\alpha \in \mathbb{R}$  to confirm.
	- 3. Press → **II** to exit this menu.

**NOTE: All** means the odometer would show the cumulative distance of all trips; **Recorded** would only show the cumulative distance of recorded trips.

**NOTE:** If you would like to reset ODO, please refer to page 38: Reset ODO.

### **Enable 1sec Mode**

![](_page_21_Picture_10.jpeg)

- 1. In the Settings menu, press ok **LAP** to enter **Exercises**. Press **PAGE**  $\triangleright$  and then press okoLAP to select **Data Record**.
- 2. Presspage  $\times$  and then press ok **LAP** to enter **Recording**.
- 3. Press PAGE ↓ to select 1 sec mode and press ok LAP to confirm.
- 4. Press **DII** to exit this menu.

# **GPS System**

Rider 420 has full GNSS (Global Navigation Satellite System) support including GPS , GLONASS (Russia), BDS (China), QZSS (Japan) and Galileo (EU). You can select the suitable GPS Mode according to your location to enhance accuracy or suit your needs.

## **Choose Different Satellite Navigation System**

This setting allows you to switch between different satellite navigation systems to suit you best.

![](_page_22_Figure_4.jpeg)

- 1. In the Settings menu, press **PAGE**  $\leq$  and then press ok **LAP** to select **GPS System**.
- 2. Press ok **OLAP to enter GPS Mode.**
- 3. In the GPS Mode menu, press  $PAGE \times$  to select the desired GPS mode and press ok LAP to confirm.
	- GPS+Beidou : GPS + BeiDou Navigation Satellite System. By April 2018, BeiDou is offering service in the Asia-Pacific region. Choose this combination if you're in this region for best accuracy.
	- GPS+Glonass : GPS + GLONASS Navigation Satellite System. Glonass is the second navigational system working with global coverage and of comparable precision. Choose this combination if you're in NON Asia-Pacific region for best accuracy.
	- GPS+Gal+QZ : GPS+Galileo+QZSS Navigation Satellite System. Consume less power than the two selection above, with sufficient accuracy for normal use.
	- Power Save: Trade-off accuracy to achieve maximum battery life. Use this mode in open sky.
	- Off: Turn-off GPS function. Choose this to save power when GPS signal is not available, or when GPS information is not required (such as indoor use).
- 4. Press →  $\blacksquare$  to exit this menu.

### **NOTE:**

• Enabling either GLONASS or BDS also activates GPS, QZSS and Galileo satellite navigation system

• To view step by step tutorial video, please click **How To Change GPS System.**

# **Change System Settings**

You can customize the device system settings such as backlight off, key tone, sound, time/unit , on-screen display language.

## **Backlight Off**

![](_page_23_Picture_3.jpeg)

- 1. In the Settings menu, press  $\blacktriangledown$  and then press ok  $\bullet$  LAP to select **General**.
- 2. Press ok **·** LAP to enter **System**.
- 3. Pressok **· LAPTO enter Backlight Off.**
- 4. Press PAGE  $\times$  to select desired setting and press ok  $\bullet$  LAP to confirm.
- 5. Press  $\bigcirc$  III to exit this menu.

### **Key Tone**

![](_page_23_Picture_10.jpeg)

- 1. In the Settings menu, press  $\blacktriangledown$  and then press ok  $\bullet$  LAP to select **General**.
- 2. Press ok  $\bullet$  LAP to enter **System**.
- 3. Press **PAGE**  $\vee$  to select **Key Tone** and preson **o** LAP to confrim.
- 4. Press PAGE Sto select desired setting and press ok  $\bullet$  LAP to confirm.
- 5. Press **bulk** to exit this menu.

## **Sound**

**Time/Unit**

![](_page_24_Picture_1.jpeg)

- 1. In the Settings menu, press PAGE  $\blacktriangleright$  and then press ok  $\bullet$  LAP to select **General**.
- 2. Press ok  $\bullet$  LAPto enter **System**.
- 3. Press **PAGE**  $\vee$  to select **Sound** and press ok  $\bullet$  LAP to confirm.
- 4. Press PAGE Vto select desired setting and press ok  $\bullet$  LAP to confirm.
- 5. Press **b u** to exit this menu.

## Dlight Save  $\|\n\|$  Date Format  $\|\n\|$  Time Format  $\|\n\|$  Unit  $\bigwedge$  $\bigwedge$  $\bigwedge$ +0:00  $||$   $||$  dd/mm/yyyy  $||$   $||$  24hr  $||$   $||$  KM,KG V Daylight Save **Date format** Time format Unit

![](_page_24_Picture_8.jpeg)

**Temperature** 

- 1. In the Settings menu, press **PAGE**  $\triangleright$  and then pressok  $\bullet$  LAP to select **General**.
- 2. Press ok  $\bullet$  LAP to enter **System**.
- 3. Press **PAGE**  $\times$  to select **Time/Unit** and press ok  $\bullet$  LAP to confirm.
- 4. Press PAGE  $\vee$  to select setting you would like to edit and press ok  $\bullet$  LAPto confirm.
- 5. Press PAGE  $\forall$  to select the desired setting/format and press ok  $\bullet$  LAP to confirm.
- 6. Press **DII** to exit this menu.

# v

 $\bigwedge$ 

## **Contrast**

You can adjust contrast on your device.

![](_page_25_Picture_161.jpeg)

- 1. In the Settings menu, press **PAGE**  $\blacktriangleright$  and then press ok  $\bullet$  LAP to select **General**.
- 2. Press ok  $\bullet$  LAPto enter **System**.
- 3. Press **PAGE**  $\times$  to select **Contrast** and press ok  $\bullet$  LAP to confirm.
- 4. Press  $PAGE \times to$  adjust desired contrast.
- 6. Press  $\bigcirc$  III to exit this menu.

### **Language**

![](_page_25_Picture_9.jpeg)

- 1. In the Settings menu, press PAGE Vand then press ok  $\bullet$  LAP to select **General**.
- 2. Press ok  $\bullet$  LAP to enter **System**.
- 3. Press PAGE  $\blacktriangleright$  to select **Language** and press ok **.** LAP to confirm.
- 4. Press PAGE V to select desired language and press OK  $\bullet$  LAP to confirm.
- 5. Press **bu** to exit this menu.

# **Bluetooth**

Before pairing Rider 420 with your bluetooth enabled mobile phone, make sure the bluetooth function of your mobile phone and Rider 420 is turned on.

### **Enable Bluetooth**

![](_page_26_Picture_3.jpeg)

- 1. In the Settings menu, press PAGE Vand then press ok  $\bullet$  LAP to select **General**.
- 2. Press PAGE  $\forall$  to select **Bluetooth** and press ok  $\bullet$  LAP to confirm.
- 3. Press PAGE Sto turn on/off bluetooth.
- 4. Press →  $\blacksquare$  to exit this menu.

## **Configure Auto Scroll**

When the feature is enabled, the device will automatically switch pages at the preset time.

![](_page_27_Picture_169.jpeg)

1. In the Settings menu, press PAGE  $\blacktriangledown$  and then press ok  $\bullet$  LAP to select **General**.

- 2. Press **PAGE**  $\forall$  to select **Auto Scroll** and press ok **•** LAP to confirm.
- 3. Press **PAGE**  $\vee$  to select the setting that you want to change and press ok  $\bullet$  LAP to enter its submenu.
	- Auto scroll: enable/disable the auto switch.
	- Interval: set the interval time.
- 4. Press **DII** to exit this menu.

## **Enable File Saving Mode**

When the feature is enabled, the device will automatically overwrite from your oldest records when memory storage is full.

![](_page_27_Figure_11.jpeg)

- 1. In the Settings menu, press PAGE  $\blacktriangledown$  and then press ok  $\bullet$  LAP to select **General**.
- 2. Press PAGE  $\vee$  to select **File Saving** and press ok  $\bullet$  LAP to confirm.
- 3. Press **PAGE**  $\leq$  to select "**On"** to enable device to overwrite history.
- 4. Press **DII** to exit this menu.

## **Start Reminder**

When Rider 420 detects the motion of your bike, it would pop up a reminder to ask you if you would like to record or not. You can set the frequency of start reminder.

![](_page_28_Picture_2.jpeg)

- 1. In the Settings menu, press PAGE  $\triangledown$  and then press ok  $\bullet$  LAP to select **General**.
- 2. Press PAGE  $\ltimes$  **to select Start Remind** and press ok LAP to confirm.
- 3. Press PAGE  $\forall$  to select the desired setting and press ok  $\bullet$  LAP to confirm.
- 4. Press  $\bigcup \blacksquare$  to exit this menu.

## **View Memory Usage**

View the storage status of the device.

![](_page_28_Picture_9.jpeg)

- 1. In the Settings menu, press PAGE  $\times$  and then press ok  $\bullet$  LAP to select **General**.
- 2. Press **PAGE**  $\vee$  to select **Memory** and press ok  $\bullet$  LAP to confirm. The storage status is displayed on the screen.
- 3. Press **DIL** to exit this menu.

## **Reset Data**

You can restore your Rider 420 to factory settings.

![](_page_29_Picture_2.jpeg)

- 1. In the Settings menu, press **PAGE**  $\times$  and then press ok  $\bullet$  LAP to select **General**.
- 2. Press PAGE **↓** to select **Data Reset** and press ok LAP to confirm.
- 3. Press PAGE  $\forall$  to select "YES" and press ok  $\bullet$  LAP to confirm factory reset.
- 4. Press → **II** to exit this menu.

**NOTE:** Factory reset operation will restore device to factory default settings. In addition to deleting all the tracks, it will also delete pre-paired sensors but will not remove UUID from the account you added in. i

## **View Firmware Version**

You can view your device current firmware version.

- 1. In the Settings menu, presspage  $\triangle$  and then press ok  $\bullet$  Lapto select **General**.
- 2. Press PAGE  $\vee$  to select **About** and press ok  $\bullet$  LAP to confirm. Current firmware version is displayed on the screen.
- 3. Press  $\bigcirc$  U to exit this menu.

## **ANT+/ BLE Sensors**

Rider 420 is compatible with both ANT+ and BLE sensors. You can customize the respective sensor settings such as rescan the sensor to pair with your device or enable/disable the function.

![](_page_30_Figure_2.jpeg)

- 1. In the Settings menu, press **PAGE**  $\times$  to select **Sensor** and press okoLAP to confirm.
- 2. Press PAGE  $\lessdot$  to select Heart Rate, Speed, Cadence, Speed/CAD or Power Meter and press OK●LAP to confirm selection.
- 3. To pair sensors with your device, please have Bryton Smart Sensors installed first, and then wear heart rate sensor or rotate crank and wheel a few times to wake Bryton Smart Sensors up.
- 4. Press okoLapto enter submenu. Press page  $\times$  to select desired setting and press okoLato confirm.
	- **Rescan**: rescan to detect the sensor for pairing with your device.
	- **Turn on** / **Turn off**: enable / disable the sensor.
- 5. Press to exit this menu.

### **NOTE:**

Please refer to page 47-48 for sensors installation.

While pairing your speed/cadence sensor/the heart rate belt and power meter, please make sure there is no other cadence/speed sensor/power meter within 5m.

- Bryton smart sensors can only be paired when they are awake, or they would go back to sleep to preserve power.
- When the heart rate monitor is paired, the  $\blacktriangledown$  heart rate icon appears on the main screen. When cadence sensor is paired, the cadence sensor icon  $\Theta$  appears on the main screen.

After pairing, your Bryton devices automatically connect to Bryton Smart Sensors each time when the sensors are awake.

## **Using Electronic Shifting Systems**

Rider 420 is integrated with Electronic shifting system. After simple setup, you can enjoy the convenience of remotely controlling Rider 420 via pressing shift levers.

Before setting, please make sure Rider 420 is paired with a Di2 or SRAM electronic shifters.

![](_page_31_Figure_3.jpeg)

- 1. After pairing, go to the Settings menu, press **PAGE**  $\times$  to select **Sensors> Di2 or E-Shifting** and press  $OKOLAP$ .
- 1. Press PAGE  $\leq$  to select **Gear** to set the tooth number for **Front** or **Rear Gear.** Press PAGE  $\leq$  or  $\leq$  11■ to adjust number and press ok  $\bullet$  LAP to confirm.
- 3. Press ok LAP to enter More menu. Press PAGE  $\times$  to select **Remote Setup** and press ok LAP to confirm.
- 4. Press PAGE  $\vee$  to select desired option to change the setting and press  $\circ \kappa \bullet$  LAP. Press PAGE  $\leq$  to select desired function button and press ok ●LAP to confirm.
- 5. Press  $\bigcirc$  III to exit this menu.

![](_page_31_Figure_9.jpeg)

### **NOTE:**

Rider 420 provides 2 bike profiles. Each profile has its respective sensor setting. Simply activate the bike you choose you ride in Bike Profile setting and you are ready to go. Please refer to page 37 to learn how to activate the bike.

# **Altitude**

You can set the altitude setting for the current location and four other locations.

## **Current Altitude**

![](_page_32_Picture_3.jpeg)

- 1. In the Settings menu, press PAGE  $\times$  and then press ok  $\bullet$ LAP to select **Altitude**.
- 2. Press okol apto enter **Altitude**.
- 3. Press PAGE  $\vee$  to adjust value of current altitude and press ок ● LAP to confirm.
- 4. Press **bill** to exit this menu.

**Note:** The value of altitude on the meter mode will be changed once current altitude is adjusted. i

**Note:** Current Altitude can also be adjusted via Bryton Active App. Please go to page 41 tollearn how to calibrate altitude.

## **Other Location Altitude**

With other locations altitude setting, you can save a value of altitude of your planned location, and do calibration once you are in the appointed position.

![](_page_32_Picture_12.jpeg)

- 1. In the Settings menu, press PAGE  $\triangledown$  and then press okoLAP to select **Altitude**.
- 2. Press PAGE  $\forall$  to select **Location 1, Location 2, Location 3**, **Location 4 or Location 5 and press ok LAP to enter.**
- 3. To set altitude of the location, press ok **LAP** to enter **Altitude**.
- 4. Press PAGE  $\leq$  to adjust value of altitude and press ok LAP to save.
- 5. To calibrate the set altitude, press **PAGE**  $\times$  to select **Calibrate** and press OK LAP to confirm.

6. Press  $\bigcirc$  III to exit this menu.

## **Personalize User Profile**

You can change your personal information.

![](_page_33_Picture_142.jpeg)

- 1. In the Settings menu, press PAGE V and then press OKOLAP to select **Profile**.
- 2. Press ok LAP to enter **User Profile**. A message of "Input correct profile as it might affect analysis." pops up. Press ok LAP to confirm after reading message.
- 3. Press PAGE  $\vee$  to select setting that you want to edit and press ok LAPto enter its submenu.
	- Gender : select your gender.
	- Birthday: set your Birthday
	- Height: set your height.
	- Weight: set your weight.
	- Max HR: set your maximum heart rate.
	- LTHR: set your lactate threshold heart rate.
	- FTP: set your functional threshold power.
	- MAP: set your maximum aerobic power.
- 4. Press  $PAGE \times to$  select the desired setting and press ok  $\bullet$  LAP to confirm.
- 5. Press to exit this menu.

**NOTE:** Please enter correct personal information since it might affect analysis.

## **Personalize Bike Profile**

You can customize and view your bicycle(s) profile.

![](_page_34_Picture_2.jpeg)

- 1. In the Settings menu, press **PAGE**  $\blacktriangledown$  and then press ok  $\blacktriangledown$  LAP to select **Profile**.
- 2. Press PAGE Vto select **Bike Profile** and then press ok LAP to enter.
- 3. Press PAGE  $\times$  to select setting that you want to edit and press okoLAP to enter its submenu.
	- Spd Source: set the priority of the speed sources
	- Weight: set the bike weight.
	- Wheel: set the bike wheel size.
- Activate: select to activate the bike.
- 4. Press PAGE  $\forall$  to adjust the desired setting and press ok *DLAPTO* confirm.
- 5. Press **bulk** to exit this menu.

**NOTE:** For details on wheel size, see "Wheel Size and Circumference"on page 49.

### **View Bike Profile**

![](_page_34_Picture_14.jpeg)

- 1. In the Settings menu, press PAGE  $\blacktriangledown$  and then press ok  $\blacktriangledown$  LAP to select **Profile**.
- 2. Press **PAGE**  $\leq$  to select **Bike Profile** and then press ok **OLAP** to enter.
- 3. Press **PAGE**  $\vee$  to select **Overview** and press okoLAP to enter its submenu.
- 4. Press PAGE  $\vee$  to select your desired bike and pressok LAP to confirm
- 5. Press  $PAGE \times$  to view more data of the selected bike.
- 6. Press **that in the set of the set of the set of the set of the set of the set of the set of the set of the set of the set of the set of the set of the set of the set of the set of the set of the set of the set of the se**

### **Adjust Odometer**

![](_page_35_Picture_1.jpeg)

**NOTE:** To get to the number faster, you can long press  $\blacktriangle / \blacktriangledown$ .

### **Reset ODO**

You can reset the distance of Trip 1, Trip 2 and odometer.

![](_page_35_Picture_5.jpeg)

- 1. In the Settings menu, press **PAGE**  $\blacktriangleright$  and then press ok  $\blacktriangleright$  LAP to select **Profile**.
- 2. Press PAGE  $\vee$  to select **Bike Profile** and then press OKOLAP to enter.
- 3. Press **PAGE**  $\times$  to select **Overview** and press ok **LAP** to enter its submenu.
- 4. Press **PAGE**  $\vee$  to select the desired bike and press ok **LAP** to confirm.
- 5. Press PAGE  $\vee$  to select trip 1 or trip 2 and press ok LAP to confirm. If you select Bike 1+2, please select ODO.
- 6. A message "Reset" pops up on the device. Press PAGE  $\vee$  to select "YES" and press ok  $\bullet$  LAP to confirm or press PAGE  $\times$  to set ODO to the desired number.
- 7. Press  $\bigcirc$  III to exit this menu.

**NOTE:** Trip 1, Trip 2 means cumulative mileage recorded before you reset it. They are 2 separate distance measurements. You are free to use Trip 1 or Trip 2 to record, for example, weekly total distance and use another to record, for example, monthly total distance.

# **Bryton Active App Advanced Settings**

After pairing your Rider 420 with Bryton Active App, you will have access to Grid Setting, Altitude Calibration and Notifications

# **Grid Setting**

You can customize your data page manually, turn on/off Smart Pause and set Data Recording.

- 1. Pair Rider 420 with Bryton Active App
	- a. Go to Settings > General > Bluetooth to turn on Bluetooth on Rider 420.
	- b. Go to your phone "Settings>Bluetooth" and enable Bluetooth.
	- c. Go to Bryton Mobile App and tap "Settings>Device Manager>+".
	- d. Select and add your device by pressing "+".
	- e. Tap "Pair" to pair your device with your phone. (For iOS phone only)
	- f. Tap "Finish" to complete pairing.
- 2. Customize Your Data Page
	- a. Tap "Settings > Grid Setting" in Bryton Active App
	- b. Turn on your prefered pages and enter the page.
	- d. Tap  $<$  or  $>$  to change the number of grids.
	- e. Tap data grid to change ride data.

# **Altitude Calibration**

With connection to Internet, Bryton Active App provides altitude information for you to calibrate directly. You can also change altitude manually.

### 1. Pair Rider 420 with Bryton Active App

- a. Go to Settings > General > Bluetooth to turn on Bluetooth on Rider 420.
- b. Go to your phone "Settings>Bluetooth" and enable Bluetooth.
- c. Go to Bryton Mobile App and tap "Settings>Device Manager>+".
- d. Select and add your device by pressing "+".
- e. Tap "Pair" to pair your device with your phone. (For iOS phone only)

f. Tap "Finish" to complete pairing.

### 2. Calibrate Your Altitude

- a. Tap "Alt. Cal" in Bryton Active App.
- b. Bryton Active App shows altitude of your current location. you can also make manual changes by pressing  $\triangle \blacktriangledown$  or tap on the number to input manually.
- d. Tap "Calibrate" to make change as suggested.
- e. Tap "OK" to calibrate altitude data for your device.

# **Notifications**

After pairing your compatible smartphone using Bluetooth Smart wirelessly technology with Rider 420, you can receive phone call, text and email notifications on your Rider 420.

### 1. IOS Phone Pairing

- a. Go to Settings > General > Bluetooth to turn on Bluetooth on Rider 420.
- b. Go to your phone "Settings>Bluetooth" and enable Bluetooth.
- c. Go to Bryton Mobile App and tap "Settings>Device Manager>+".
- d. Select and add your device by pressing "+".
- e. Tap "Pair" to pair your device with your phone. (For iOS phone only)
- f. Tap "Finish" to complete pairing.

### **NOTE**:

• If notifications don't work, please go to your phone "Settings>Notifications" and check if you have allowed notifications in compatible messages and email apps or go to social applications and check if you have turned on notifications in your application settings.

### 1. Android Phone Pairing

- a. Go to Settings > General > Bluetooth to turn on Bluetooth on Rider 420.
- b. Go to your phone "Settings>Bluetooth" and enable Bluetooth.
- c. Go to Bryton Mobile App and tap "Settings>Device Manager>+".
- e. Select and add your device by pressing "+".
- f. Tap "Finish" to complete pairing.
- 2. Allow Notification Access
	- a. Tap "Settings>Notification".
	- b. Tap "OK" to enter setting to allow Notification Access for Bryton app.
	- c. Tap "Active" and select "OK" to allow notification access for Bryton.
	- d. Go back to Notification settings.
	- e. Select and enable In-coming Calls, Text Messages and Emails by tapping each item.

# **Appendix**

# **Specifications**

# **Rider 420**

![](_page_39_Picture_161.jpeg)

## **Smart Speed Sensors**

![](_page_39_Picture_162.jpeg)

### **NOTE:**

Accuracy may be degraded by poor sensor contact, electrical, magnectic interference and distance from the transmitter.

To avoid magnetic interference, it is recommended that you change location, clean or replace chain.

## **Smart Cadence Sensor**

![](_page_40_Picture_178.jpeg)

### **NOTE:**

Accuracy may be degraded by poor sensor contact, electrical, magnectic interference and distance from the transmitter.

## **Smart Heart Rate Monitor**

![](_page_40_Picture_179.jpeg)

### **NOTE:**

Accuracy may be degraded by poor sensor contact, electrical, magnectic interference and distance from the transmitter.

## **Battery Information Smart Speed Sensor and Smart Cadence Sensor**

Both sensors contain a user-replaceable CR2032 battery. Before using sensors:

- 1. Locate the circular battery cover on the back of sensors.
- 2. Use your finger to press and twist cover counter-clockwise so the indicator on the cover points to unlock icon  $($
- 3. Remove the cover and battery tab.
- 4. Use your finger to press and twist cover clockwise so the indicator on the cover points to locked icon ( $\bigcap$ ).

![](_page_40_Picture_14.jpeg)

![](_page_41_Picture_0.jpeg)

To replace the battery:

- 1. Locate the circular battery cover on the back of sensors.
- 2. Use your finger to press and twist cover counter-clockwise so the indicator on the cover points to unlock icon  $(\blacksquare)$ .
- 3. Remove the battery and insert new battery with positive connector first into the battery chamber.
- 4. Use your finger to press and twist cover clockwise so the indicator on the cover points to locked icon  $($  $)$ .

### **NOTE:**

- When installing a new battery, if the battery is not placed with the positive connector first, the positive connector will easily deform and malfucntion.
- Be careful not to damage or lose the O-ring gasket on the cover.
- Contact your local waste disposal department to properly dispose of used batteries.

## **Smart Heart Rate Monitor**

The heart rate monitor contains a user-replaceable CR2032 battery.

To replace the battery:

- 1. Locate the circular battery cover on the back of the heart rate monitor.
- 2. Use a coin to twist the cover counter-clockwise.
- 3. Remove the cover and battery.
- 4. Insert the new battery, with the positive connector facing upward and lightly press it.
- 5. Use a coin to twist the cover clockwise.

![](_page_41_Picture_18.jpeg)

### **NOTE:**

- Be careful not to damage or lose the O-ring gasket.
- Contact your local waste disposal department to properly dispose of used batteries.

## **Install Rider 420**

## **Use Aero Mount to Mount Rider 420**

![](_page_42_Figure_2.jpeg)

### **(Optional)**

![](_page_42_Figure_4.jpeg)

# **Install Speed/Cadence/Dual Sensor (Optional)**

![](_page_43_Picture_1.jpeg)

### **NOTE:**

Once sensors waken, the LED blinks twice. The LED continues to blink when you • continue to pedal for pairing. After around 15 blinks, it will stop blinking. If not used for 10 minutes, sensor would go into sleep mode to preserve power. Please complete the pairing during the time the sensor is awake.

## **Install Heart Rate Belt (Optional)**

![](_page_44_Picture_1.jpeg)

### **NOTE:**

- In cold weather, wear appropriate clothing to keep the heart rate belt warm.
- The belt should be worn directly on your body.
- Adjust the sensor position to the middle part of the body (wear it slightly below the chest). The Bryton logo shown on the sensor should be facing upward. Tighten the elastic belt firmly so that it will not turn loose during the exercise.
- If the sensor cannot be detected or the reading is abnormal, please warm up for about 5 minutes.
- If the heart rate belt is not used for a period of time, remove the sensor from the heart rate belt.

**NOTE:** Improper battery replacement may cause an explosion. When replacing a new battery, use only the original battery or a similar type of battery specified by the manufacturer. Disposal of the used batteries must be carried out in accordance to the regulations of your local authority.

![](_page_44_Picture_9.jpeg)

For better environmental protection, waste batteries should be collected separately for recycling or special disposal.

## **Wheel Size and Circumference**

The wheel size is marked on both sides of the tires.

![](_page_45_Picture_18.jpeg)

![](_page_45_Picture_19.jpeg)

# **Basic Care For Your Rider 420**

Taking good care of your device will reduce the risk of damage to your device.

- Do not drop your device or subject it to severe shock.
- Do not expose your device to extreme temperatures and excessive moisture.
- The screen surface can easily be scratched. Use the non-adhesive generic screen protectors to help protect the screen from minor scratches.
- Use diluted neutral detergent on a soft cloth to clean your device.
- Do not attempt to disassemble, repair, or make any modifications to your device. Any attempt to do so will make the warranty invalid.

## **Data Fields**

![](_page_47_Picture_742.jpeg)

![](_page_48_Picture_858.jpeg)

![](_page_49_Picture_549.jpeg)

RF Exposure Information (MPE)

This device meets the EU requirements and the International Commission on Non-Ionizing Radiation Protection (ICNIRP) on the limitation of exposure of the general public to electromagnetic fields by way of health protection. To comply with the RF exposure requirements, this equipment must be operated in a minimum of 20 cm separation distance to the user.

Hereby, Bryton Inc. declares that the radio equipment type Bryton product is in compliance with Directive 2014/53/EU. The full text of the EU declaration of conformity is available at the following internet address: http://www.brytonsport.com/download/Docs/CeDocs\_Rider420.pdf

![](_page_50_Picture_3.jpeg)

Designed by Bryton Inc. Copyright © 2018 Bryton Inc. All rights reserved. 7F, No.75, Zhouzi St., Neihu Dist., Taipei City 114, Taiwan (R.O.C.)